<span id="page-0-0"></span>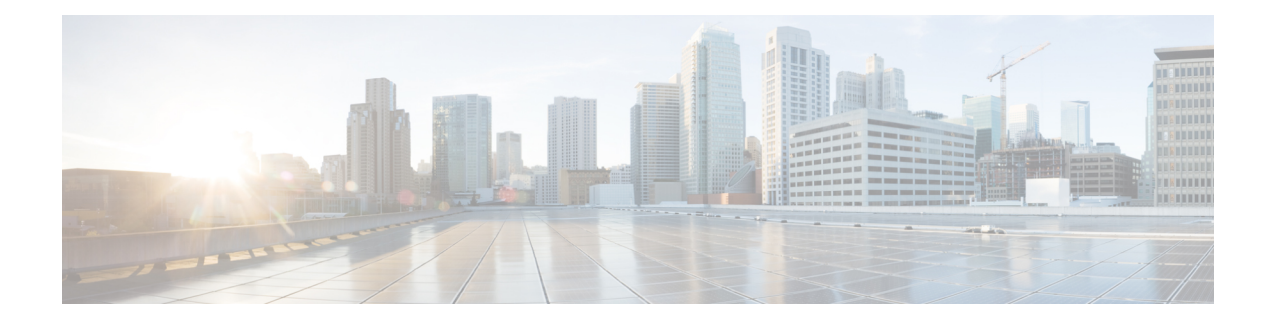

# **Installation Overview**

SD-AVC operates in a service/agent configuration. For details, see SD-AVC [Architecture](sd-avc-3-2-0-ug_chapter2.pdf#nameddest=unique_18).

- **Network Service**: The SD-AVC network service is installed as a virtualized component on a Cisco device service container, and operates on the device as a service. See: System [Requirements:](#page-1-0) SD-AVC [Network](#page-1-0) Service Host, on page 2
- **Agent**: Other devices in the network are enabled as agents, and communicate with the SD-AVC network service. See: [Configuring](sd-avc-3-2-0-ug_chapter5.pdf#nameddest=unique_24) Network Devices to Use SD-AVC
- **High Availability**: SD-AVC supports a high availability (HA) configuration, using more than one SD-AVC network service. See: SD-AVC High [Availability](sd-avc-3-2-0-ug_chapter6.pdf#nameddest=unique_25)
- **Connectivity**: Operating SD-AVC requires connectivity between the SD-AVC network service and the SD-AVC agents that operate on devices in the network. See: Configuring [Connectivity,](#page-2-0) on page 3

## **Summary of Setup**

The following table briefly describes the steps to set up SD-AVC:

## **Table 1: Setup**

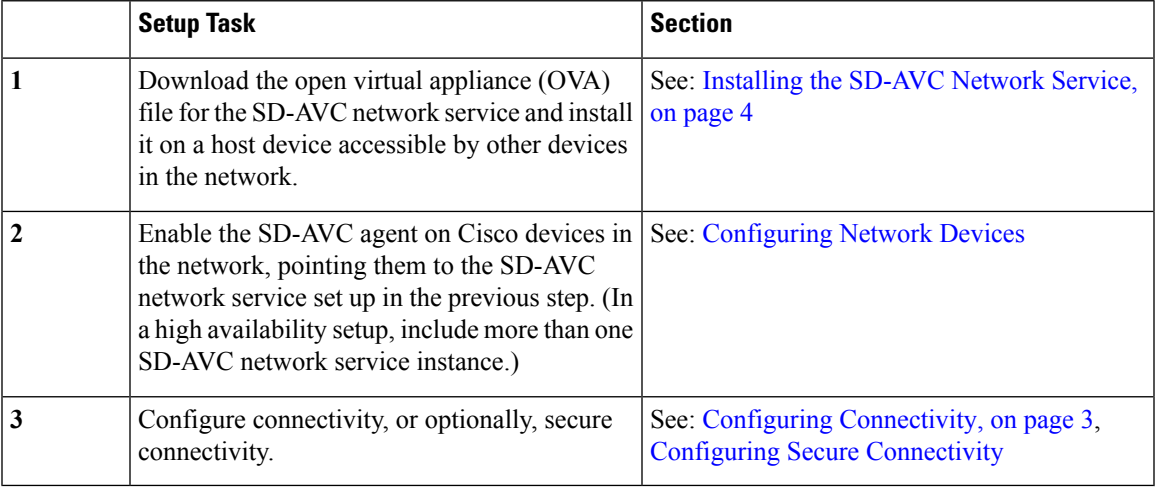

• System [Requirements:](#page-1-0) SD-AVC Network Service Host, on page 2

• Configuring [Connectivity,](#page-2-0) on page 3

- Using [SD-AVC](#page-3-1) with Cisco IWAN, on page 4
- [Installing](#page-3-0) the SD-AVC Network Service, on page 4
- [Upgrading](#page-8-0) the SD-AVC Network Service, on page 9

# <span id="page-1-0"></span>**System Requirements: SD-AVC Network Service Host**

The following table describes platform requirements for hosting the SD-AVC network service.

**Table 2: SD-AVC Network Service Host Requirements**

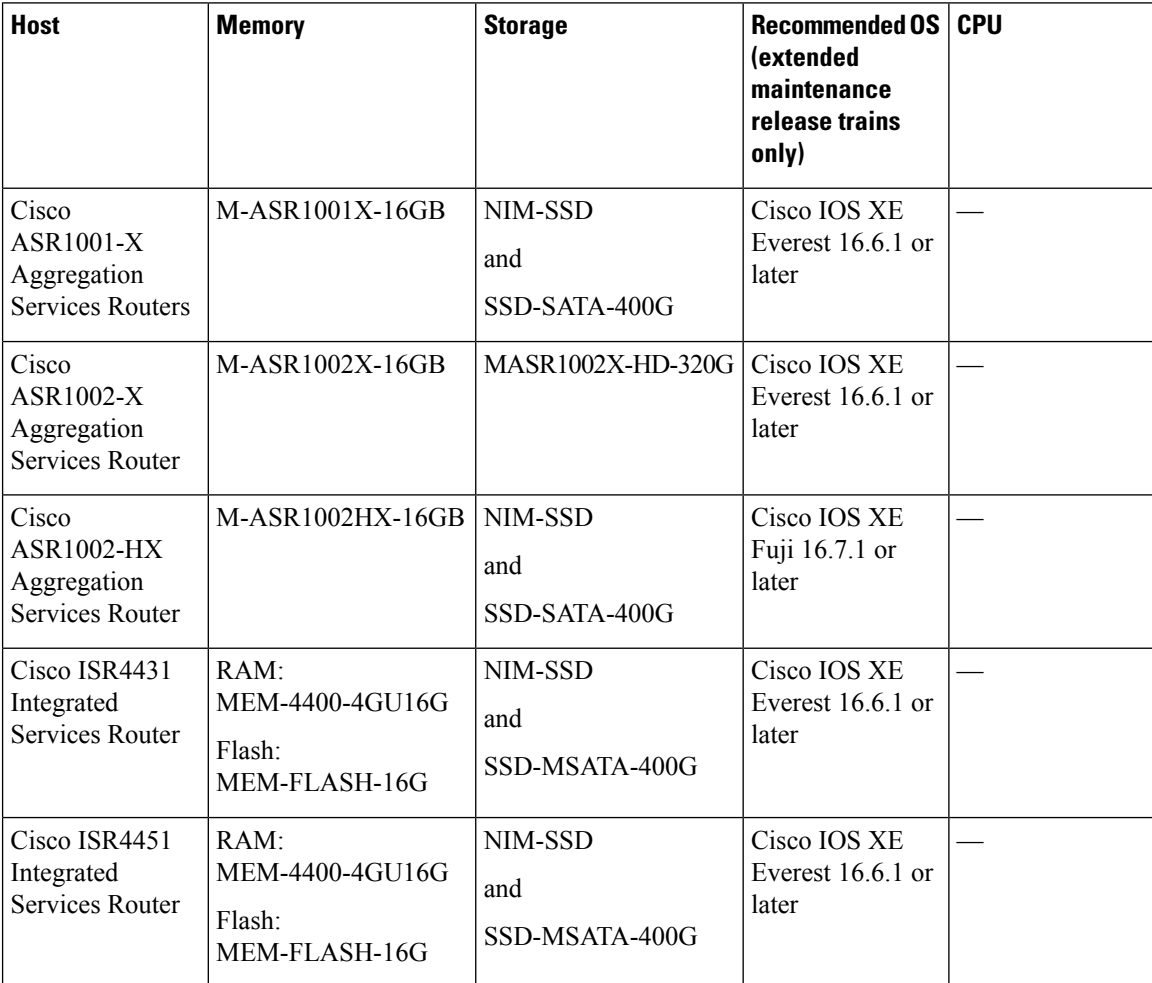

Ш

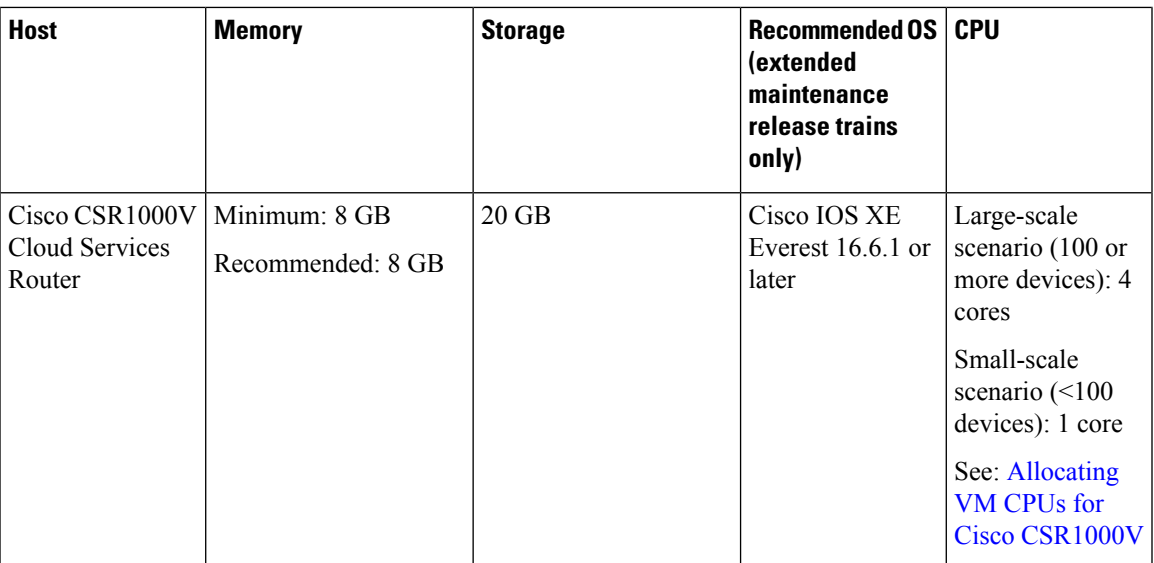

# <span id="page-2-0"></span>**Configuring Connectivity**

Operating SD-AVC requires connectivity between various components.

- SD-AVC network service and host
- SD-AVC network service and agents
- Connectivity to the SD-AVC Dashboard

This section describes the connectivity requirements. If secure connectivity is required, see: [Configuring](sd-avc-3-2-0-ug_appendix3.pdf#nameddest=unique_29) Secure [Connectivity](sd-avc-3-2-0-ug_appendix3.pdf#nameddest=unique_29)

### **Connectivity between SD-AVC Network Service and Host**

Connectivity is required between the SD-AVC network service, which operates as a virtualized service, and the device hosting it. The host platform requires connectivity with the service through a virtual interface called VirtualPortGroup. The virtual service communicates with the host over this virtual interface, using SSH on TCP port 22.

### **Connectivity between SD-AVC Network Service and Agents**

Network devices operating with SD-AVC use an SD-AVC agent, which operates in the background on the device, to communicate with the central SD-AVC network service. Connectivity is required between each of these network devices and the SD-AVC network service (more than one network service in SD-AVC high availability configurations).

• **Ports**

Communication between agent and service uses the following protocols and ports:

- **UDP**: Port 50000
- **TCP**: Ports 21, 8080, 59990-60000

### • **Firewalls and Access Lists**

Ensure that communication is possible from the SD-AVC agent to the SD-AVC network service on these ports for the relevant traffic. For example:

- Firewall policy must enable communication from the SD-AVC agent to the SD-AVC network service.
- If a network device has an access control list (ACL) configured, the ACL must permit communication from the SD-AVC agent to the SD-AVC network service.

#### **Connectivity to the SD-AVC Dashboard**

Connecting to the SD-AVC Dashboard (see Using SD-AVC) requires access to the device hosting the SD-AVC network service, and involves TCP traffic through port 8443. Ensure that network policy (firewall, ACL, and so on) permits this connectivity for devices requiring access to the SD-AVC Dashboard.

## <span id="page-3-1"></span>**Using SD-AVC with Cisco IWAN**

When operating SD-AVC in a Cisco IWAN environment, the SD-AVC network service may be hosted on the hub master controller (MC) or on a router dedicated for the purpose of hosting the service.

In either case, verify that the host device meets the system requirements for hosting the SD-AVC network service.

See: System [Requirements:](#page-1-0) SD-AVC Network Service Host, on page 2, [Installing](#page-3-0) the SD-AVC Network [Service,](#page-3-0) on page 4

## <span id="page-3-0"></span>**Installing the SD-AVC Network Service**

The SD-AVC network service operates as a virtualized service on a Cisco router. It is installed as an open virtual appliance (OVA) virtual machine container, and requires a few steps of configuration on the host router. After configuration is complete, you can check service status using the browser-based SD-AVC Dashboard.

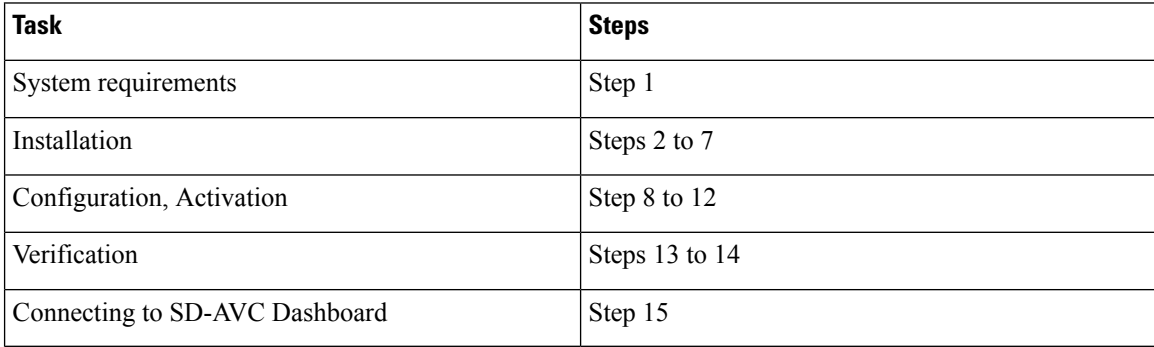

#### **Table 3: Overview of Installation Steps**

Examples follow the steps below.

## **Installation Procedure**

The following procedure installs the SD-AVC network service as a virtualized service on a Cisco router.

- **1.** Verify that the intended host device meets the system requirements. See: System Requirements: SD-AVC [Network](#page-1-0) Service Host, on page 2
- **2.** Download the OVA container for the SD-AVC network service from Cisco.com, using the [Download](https://software.cisco.com/download/navigator.html) [Software](https://software.cisco.com/download/navigator.html) tool. Specify a platform that supports hosting the SD-AVC virtual service, then navigate to software downloads for the platform. Select the "SD AVC Router Virtual Service" option to display available OVA files for SD-AVC.

Example filename: **iosxe-sd-avc.2.1.0.ova**

- **3.** Copy the downloaded OVA file onto the device that will host the SD-AVC network service. Copy to one of the following locations, depending on the platform type:
	- For the CSR1000V router, use: **bootflash**
	- For ASR1000 Series or ISR4000 Series devices, use: **harddisk**

**harddisk** refers to the SSD or HD specified in the system requirements for the platform ([System](#page-1-0) [Requirements:](#page-1-0) SD-AVC Network Service Host, on page 2).

**4.** On the device, verify that the MD5 checksum of the downloaded package matches the checksum value provided.

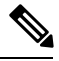

Note The correct MD5 checksum value apears on the [Download](https://software.cisco.com/download/home) Software page when downloading the package.

**verify /md5 bootflash:***ova-filename.ova*

**Example**:

```
Device#verify /md5 bootflash:iosxe-sd-avc.2.1.0.ova
                                                                    ........Done!
verify /md5 (bootflash:iosxe-sd-avc.2.1.0.ova) = d8b7af1b163ccc5ad28582a3fd86c44e
```
- **5.** Ensure that the system time is set correctly on the host device.
	- (If using an NTP server) Verify that the platform is connected to the NTP server and that the system time is correct.
	- (If setting time manually) Set the system time correctly.

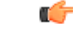

If you change the system time after theSD-AVC service is already running, uninstall and re-install theSD-AVC service to ensure correct synchronization. **Important**

> [Unconfiguring](sd-avc-3-2-0-ug_chapter4.pdf#nameddest=unique_33) or Uninstalling the SD-AVC Network Service [Installation](#page-0-0) Overview, on page 1

**6.** If specific DNS servers are required, configure the server(s) on the host device.

```
Ú
```
Adding DNS servers after SD-AVC is active restarts the SD-AVC network service. During restart, the following are interrupted: **Important**

- Protocol Pack deployment to network devices
- Vertical debug
- **7.** On the host device, execute the following command to extract the OVA package and install theSD-AVC network service. By default, it is installed on the same storage device where the OVA package was saved.

**service sd-avc install package** *disk-with-OVA*:*OVA-filename* **media** *location-for-OVA-expansion*

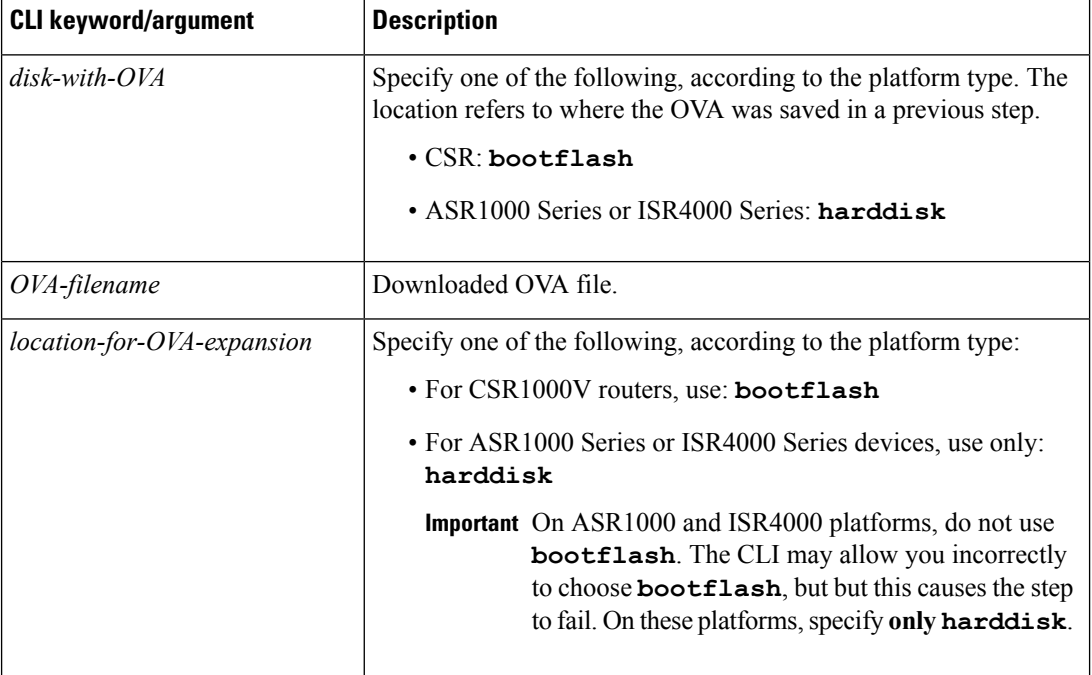

**Table 4: Command Details**

#### **Examples**:

• For CSR1000V router:

service sd-avc install package bootflash:iosxe-sd-avc.2.1.0.ova media bootflash

• For ASR1000 Series or ISR4000 Series routers:

service sd-avc install package harddisk:iosxe-sd-avc.2.1.0.ova media harddisk

- **8.** Configure the SD-AVC network service.
	- Specify the router gateway interface that the virtualized service uses for external access.
	- Specify a user-selected external-facing service IP address for the SD-AVC network service. This address must be within the same subnet as the gateway interface address.

This step accomplishes the following:

- Enables routers in the network to communicate with the SD-AVC network service.
- Enables access to the browser-based SD-AVC Dashboard.

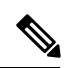

**Note**

Use this command only in scenarios in which the gateway interface is not attached to a VRF. If the gateway interface is attached to a VRF, use the steps described in [Operating](sd-avc-3-2-0-ug_appendix2.pdf#nameddest=unique_34) the SD-AVC Network Service with Host Interface [Attached](sd-avc-3-2-0-ug_appendix2.pdf#nameddest=unique_34) to a VRF.

**service sd-avc configure gateway interface** *interface* **service-ip***service-ip-address*[**activate** |**preview**]

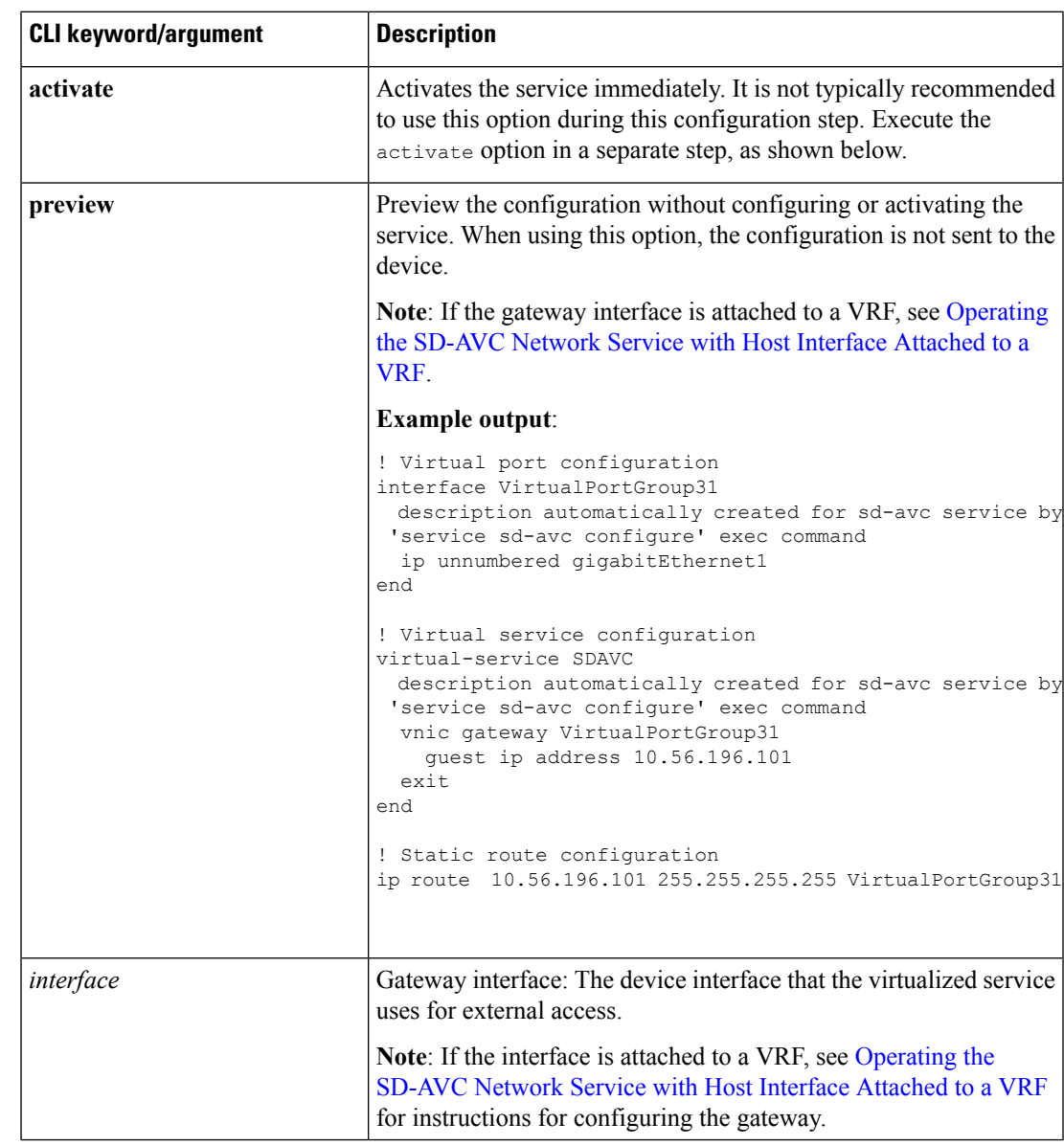

## **Table 5: Command Details**

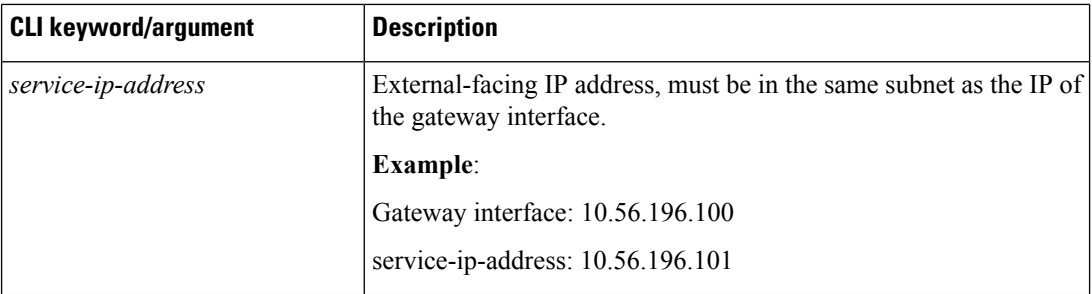

#### **Example**:

service sd-avc configure gateway interface gigabitEthernet1 service-ip 10.56.196.146

**9.** Activate the service.

**service sd-avc activate**

## **Example**:

service sd-avc activate

**10.** Verify that the status of the SD-AVC network service is activated.

## **service sd-avc status**

If installation and activation were successful, the displayed status is:

SDAVC service is installed, configured and activated

**11.** (ASR1000 Series or ISR4000 Series routers only, not CSR1000 Series) Execute the following:

(config)#**platform punt-policer service-engine 100000 100000**

**12.** Save the new configuration.

## **copy running-config startup-config**

- **13.** Ping the service IP configured in a previous step to verify that it is reachable.
- **14.** Verify that SSH is enabled on the host device. Details vary according to different scenarios, but the following is a helpful reference: <https://www.cisco.com/c/en/us/support/docs/security-vpn/secure-shell-ssh/4145-ssh.html>

## **Example (uses SSH local authentication)**:

```
aaa new-model
!
aaa authentication login default local
username cisco privilege 15 password cisco
ip domain name cisco.com
crypto key generate rsa
```
**15.** Wait several minutes for the service to become fully active, then use a Chrome browser to access the browser-based SD-AVC Dashboard, at the following URL, which uses the service-ip configured in an earlier step and port 8443. The SD-AVC Dashboard uses the same authentication as the platform hosting the SD-AVC network service.

```
https://<service-ip>:8443
```
**Note**

Accessing the SD-AVC Dashboard requires connectivity from the PC you are using to access the SD-AVC interface.

## **Installation Example for CSR1000V Router**

The following is an example of the CLI steps used to install the SD-AVC Network Service on a Cisco CSR1000V Cloud Services Router. For this router, the first step includes "bootflash" as the location for extracting the OVA.

```
service sd-avc install package harddisk:iosxe-sd-avc.2.1.0.ova media bootflash
service sd-avc configure gateway interface gigabitEthernet1 service-ip 10.56.196.146
service sd-avc activate
service sd-avc status
copy running-config startup-config
```
#### **Installation Example for ASR1000 Series or ISR4000 Series Routers**

The following is an example of the CLI steps used to install the SD-AVC network service on a Cisco ASR1000 Series or ISR4000 Series Router. For these routers, the first step includes "harddisk" as the location for extracting the OVA.

```
service sd-avc install package harddisk:iosxe-sd-avc.2.1.0.ova media harddisk
service sd-avc configure gateway interface gigabitEthernet1 service-ip 10.56.196.146
service sd-avc activate
service sd-avc status
platform punt-policer service-engine 100000 100000
copy running-config startup-config
```
## <span id="page-8-0"></span>**Upgrading the SD-AVC Network Service**

Use the following procedure to upgrade the SD-AVC network service on the router hosting the service.

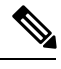

**Note** Upgrading clears the traffic data stored by the SD-AVC network service.

#### **Table 6: Overview of Upgrade Steps**

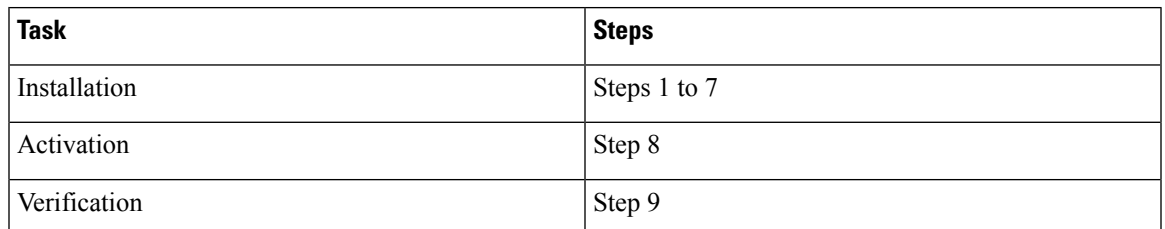

**1.** Download the OVA container for the SD-AVC network service from Cisco.com, using the [Software](https://software.cisco.com/download/home) [Download](https://software.cisco.com/download/home) tool. Specify a platform that supports hosting the SD-AVC virtual service, then navigate to software downloads for the platform. Select the "SD AVC Router Virtual Service" option to display available OVA files for SD-AVC.

Example filename: **iosxe-sd-avc.2.1.0.ova**

- **2.** Copy the downloaded OVA file onto the device hosting the SD-AVC network service to be upgraded. Copy to one of the following locations, depending on the platform type:
	- CSR1000V: **bootflash**
	- ASR1000 Series or ISR4000 Series: **harddisk**

**harddisk** refers to the SSD or HD specified in the system requirements for the platform [\(System](#page-1-0) [Requirements:](#page-1-0) SD-AVC Network Service Host, on page 2).

**3.** On the device, verify the MD5 checksum of the downloaded package. The correct MD5 checksum value apears on the [Download](https://software.cisco.com/download/navigator.html) Software page when downloading the package.

**verify /md5 bootflash:***ova-filename.ova*

**Example**:

```
Device#verify /md5 bootflash:iosxe-sd-avc.2.1.0.ova
..........................Done!
verify /md5 (bootflash:iosxe-sd-avc.2.1.0.ova) = d8b7af1b163ccc5ad28582a3fd86c44e
```
**4.** Deactivate the service. This step stops the service but does not erase the database of compiled application data.

## **service sd-avc deactivate**

**5.** Verify that the service has been deactivated.

## **service sd-avc status**

The following output confirms that the service has been deactivated:

Service SDAVC is installed, configured and deactivated

**6.** On the host router, execute the following command to extract and install the OVA package. By default, it is installed on the same storage device where the OVA package is stored.

**service sd-avc upgrade package** *disk-with-OVA*:*OVA-filename*

#### **Table 7: Command Details**

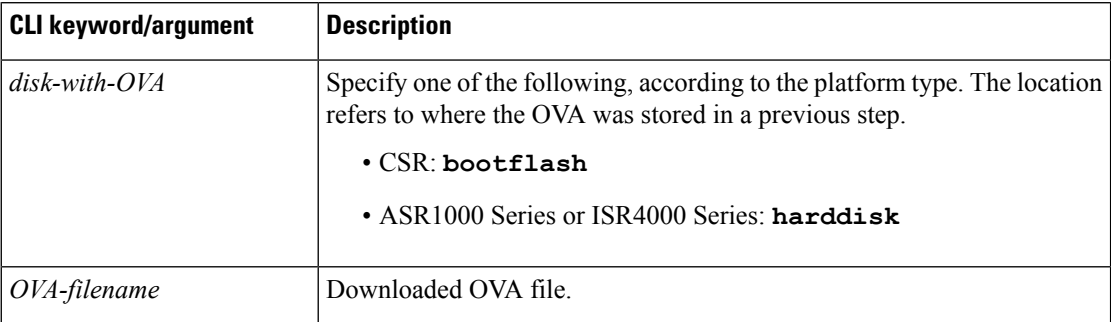

#### **Examples**:

• For Cisco CSR1000V router:

```
service sd-avc upgrade package bootflash: iosxe-sd-avc. 2.1.0.ova
```
• For Cisco ASR1000 Series or ISR4000 Series routers:

service sd-avc upgrade package harddisk: iosxe-sd-avc. 2.1.0. ova

**7.** (Optional) During the upgrade process, view the service status.

## **service sd-avc status**

During the upgrade, the following output indicates that the service is being installed:

Service SDAVC is installing..., configured and deactivated

The following output indicates that the upgrade is complete: Service SDAVC is installed, configured and deactivated

**8.** Activate the service.

**service sd-avc activate**

**Example**:

service sd-avc activate

**9.** Verify that the status of the SD-AVC network service is activated. **service sd-avc status**

If upgrade and activation were successful, the displayed status is: SDAVC service is installed, configured and activated

 $\mathbf I$